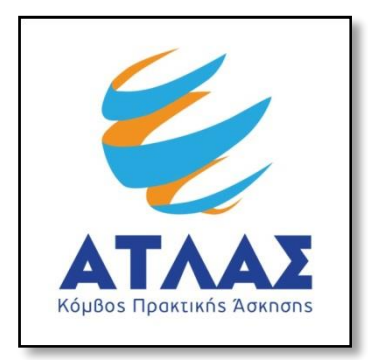

# **Σύστημα Κεντρικής Υποστήριξης της Πρακτικής Άσκησης Φοιτητών ΑΕΙ**

**Οδηγός Χρήσης Εφαρμογής Φορέων Υποδοχής Πρακτικής Άσκησης**

Αφού πιστοποιηθεί ο λογαριασμός που δημιουργήσατε στο πρόγραμμα «Άτλας» ως Φορέας Υποδοχής, μπορείτε να συνδεθείτε στην εφαρμογή από [εδώ.](http://submit-atlas.grnet.gr/) Στην καρτέλα εισόδου, επιλέγετε «Φορέας Υποδοχής», συμπληρώνετε το όνομα χρήστη και τον κωδικό πρόσβασης του λογαριασμού σας και επιλέγετε «Σύνδεση» για να εισέλθετε στην εφαρμογή.

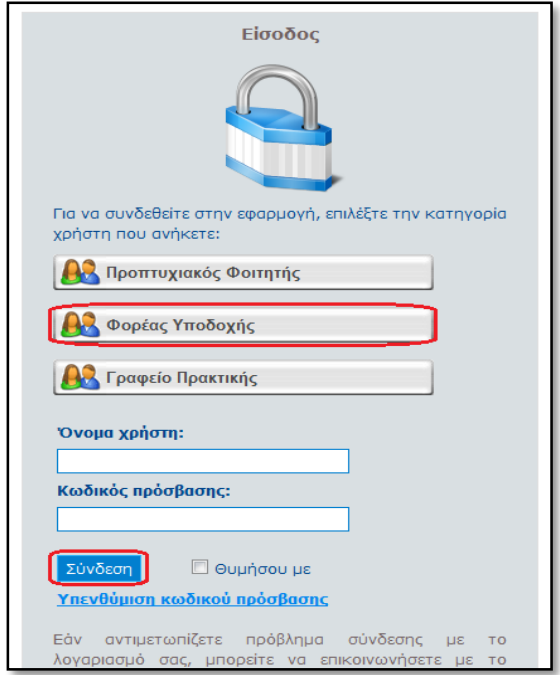

Αφού συνδεθείτε στην εφαρμογή μπορείτε να:

- 1. Ενημερώσετε τα στοιχεία σας από την καρτέλα «Στοιχεία Φορέα»
- 2. Εισάγετε ή να επεξεργαστείτε «Θέσεις Πρακτικής Άσκησης»
- 3. Ενημερώνεστε για τις «Επιλεγμένες Θέσεις Πρακτικής Άσκησης»
- 4. Συμπληρώσετε ερωτηματολόγια «Αξιολόγησης» για τα συνεργαζόμενα Γραφεία Πρακτικής και τους Φοιτητές που δεχθήκατε στο πλαίσιο της Πρακτικής Άσκησης.
- 5. Διαχειριστείτε τους λογαριασμούς χρηστών για τα «Παραρτήματα Φορέα»
- 6. Επικοινωνήσετε με το Γραφείο Αρωγής

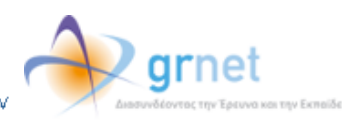

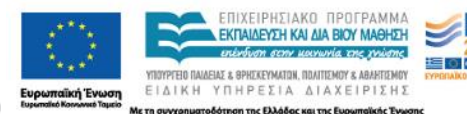

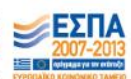

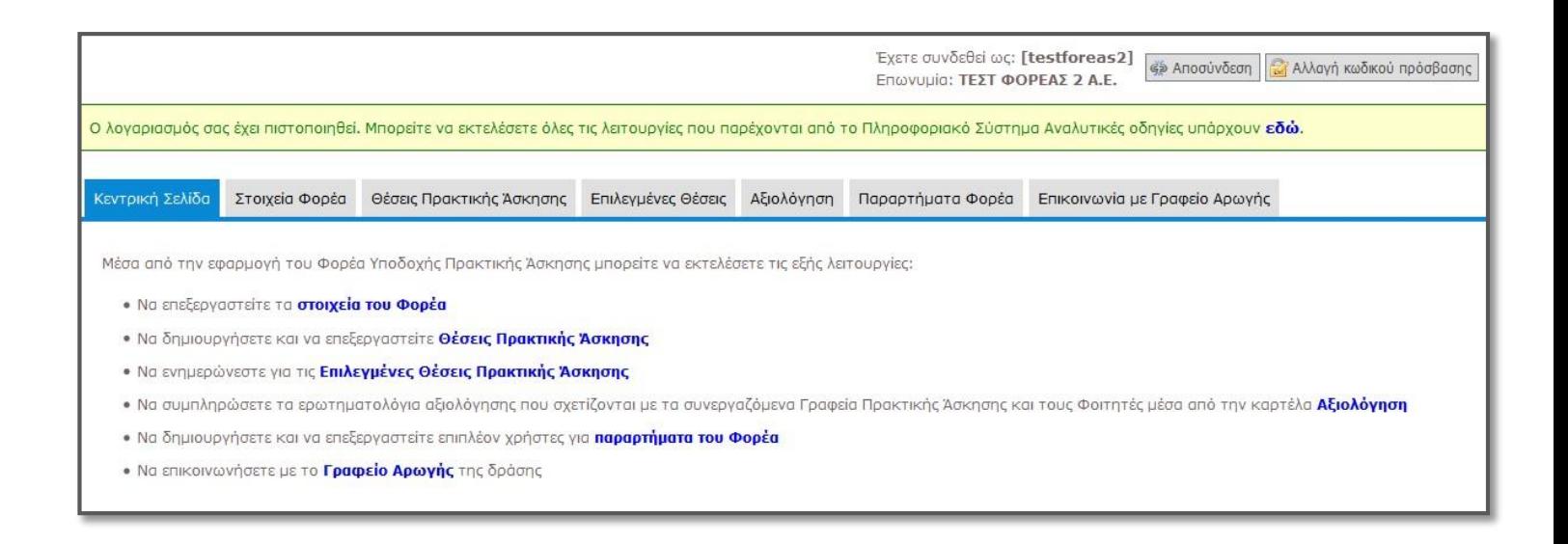

### **1.1 Ενημέρωση Στοιχείων Φορέα**

Από την καρτέλα «Στοιχεία Φορέα» μπορείτε να αλλάξετε τα στοιχεία που είχατε δηλώσει κατά τη δημιουργία του λογαριασμού. Μετά την ολοκλήρωση των αλλαγών θα πρέπει να επιλέξετε «Ενημέρωση Στοιχείων Φορέα» για να καταχωρισθούν τα νέα στοιχεία. Σε περίπτωση που κάποιο από τα στοιχεία που επιχειρείτε να αλλάξετε δεν έχει την προβλεπόμενη μορφή εμφανίζεται σχετικό μήνυμα με τα πεδία τα οποία δεν είναι έγκυρα και πληροφορίες για τον τρόπο με τον οποίο θα πρέπει να συμπληρωθούν.

Σημ.: Για αλλαγή στοιχείων όπως το ονοματεπώνυμο του υπευθύνου θα πρέπει να επικοινωνήσετε με το Γραφείο Αρωγής Χρηστών.

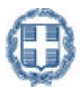

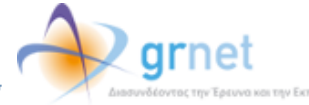

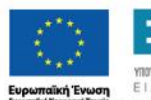

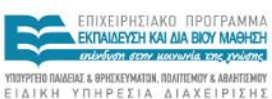

in the EXA

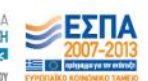

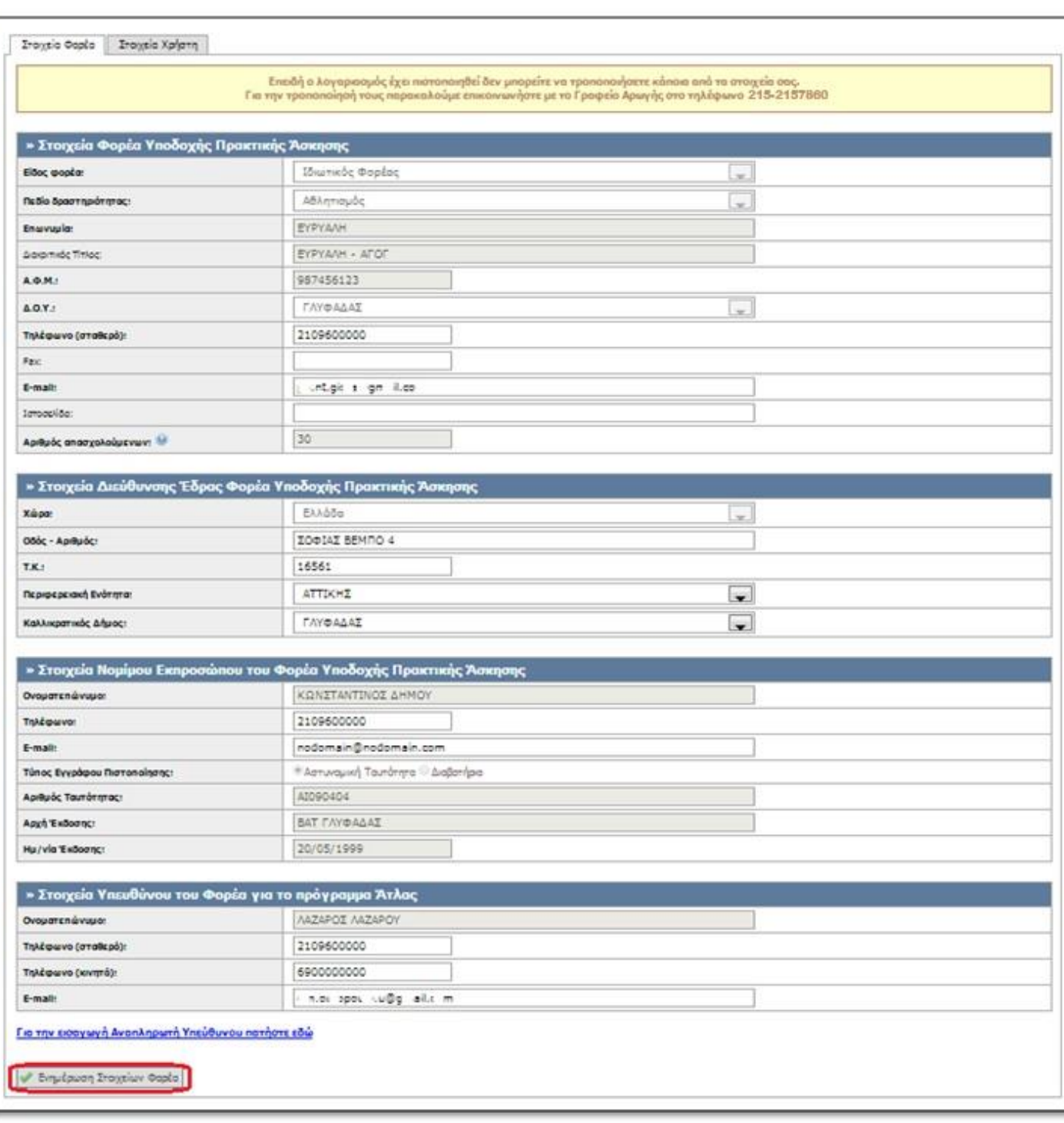

Στην καρτέλα «Στοιχεία Χρήστη» σας δίνεται η δυνατότητα να αλλάξετε το e-mail του λογαριασμού επιλέγοντας «Αλλαγή E-mail».

Σημ.: Αφού γίνει η αλλαγή λαμβάνετε ένα e-mail με οδηγίες πιστοποίησης του καινούργιο e-mail που δηλώσατε.

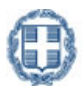

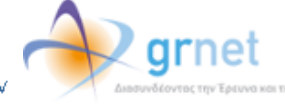

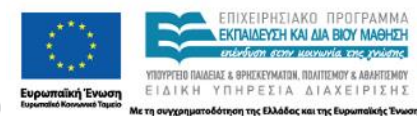

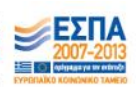

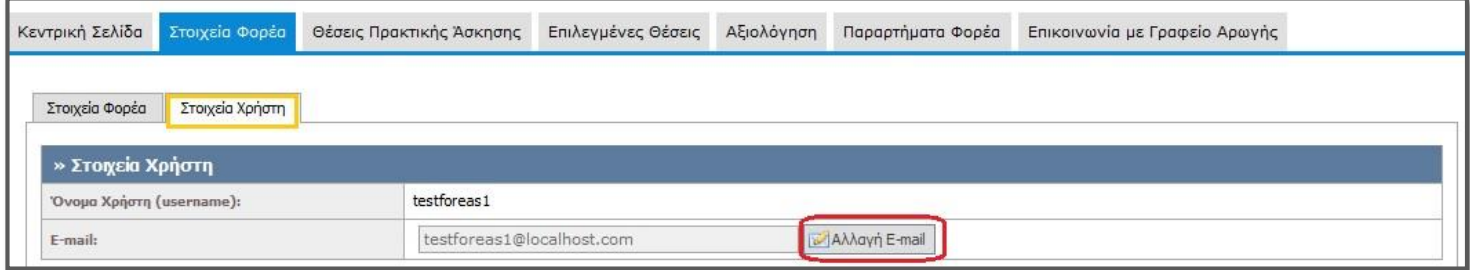

### **1.2 Θέσεις Πρακτικής Άσκησης**

Από την καρτέλα «Θέσεις Πρακτικής Άσκησης» μπορείτε να δείτε τις θέσεις πρακτικής άσκησης που έχετε ήδη καταχωρίσει, να τις επεξεργαστείτε ή να προσθέσετε καινούριες.

## **1.2.1 Προσθήκη Θέσης Πρακτικής Άσκησης**

Για να εισάγετε μία νέα θέση πρακτικής άσκησης επιλέγετε «Προσθήκη Θέσης Πρακτικής Άσκησης».

![](_page_3_Picture_98.jpeg)

Στο Βήμα 1 συμπληρώνετε τη φόρμα με γενικά στοιχεία που αφορούν στη θέση πρακτικής άσκησης όπως ο τίτλος, ο αριθμός των διαθέσιμων θέσεων, η περιγραφή, η γεωγραφική περιοχή, η χρονική διάρκεια (σε εβδομάδες), το είδος της θέσης και (προαιρετικά) η επιθυμητή περίοδος εκπόνησης, καθώς και το τηλέφωνο επικοινωνίας για τη θέση και (προαιρετικά) το ονοματεπώνυμο και e-mail του επόπτη.

Σημ.: Μπορείτε να δείτε ένα ενδεικτικό παράδειγμα μίας θέσης με συμπληρωμένα τα Γενικά Στοιχεία Θέσης, επιλέγοντας το σύνδεσμο «Παράδειγμα Συμπληρωμένης Θέσης».

![](_page_3_Picture_8.jpeg)

![](_page_3_Picture_10.jpeg)

![](_page_3_Picture_11.jpeg)

![](_page_3_Picture_12.jpeg)

![](_page_3_Picture_13.jpeg)

![](_page_4_Picture_38.jpeg)

![](_page_4_Picture_39.jpeg)

Αφού συμπληρώσετε τα στοιχεία επιλέγετε «Αποθήκευση και Συνέχεια».

Σημ.: Σε ορισμένα πεδία της φόρμας δίνονται πληροφορίες για τον τρόπο συμπλήρωσής τους.

![](_page_4_Picture_4.jpeg)

![](_page_4_Picture_6.jpeg)

![](_page_4_Picture_7.jpeg)

![](_page_4_Picture_8.jpeg)

![](_page_5_Picture_38.jpeg)

Στο Βήμα 2 μπορείτε να προσθέσετε το Αντικείμενο της Θέσης. Επιλέγοντας «Προσθήκη Αντικειμένου Θέσης» εμφανίζεται η λίστα με τα διαθέσιμα αντικείμενα.

![](_page_5_Picture_39.jpeg)

![](_page_5_Picture_3.jpeg)

![](_page_5_Picture_5.jpeg)

![](_page_5_Picture_6.jpeg)

![](_page_5_Picture_7.jpeg)

![](_page_5_Picture_8.jpeg)

.<br>ηση της Ελλάδας και της Ευ **E** Th OUVENT

![](_page_6_Picture_53.jpeg)

Επιλέγετε ένα ή περισσότερα από τα διαθέσιμα αντικείμενα που σχετίζονται με τη θέση και στη συνέχεια «Αποθήκευση».

![](_page_6_Picture_54.jpeg)

Σε αυτή τη φάση μπορείτε να διαγράψετε κάποιο από τα επιλεγμένα αντικείμενα θέσης, να επιλέξετε «Αποθήκευση & Συνέχεια» ώστε να προχωρήσετε στο Βήμα 3 ή να επιλέξετε «Προηγούμενο Βήμα» για να επιστρέψετε στο Βήμα 1.

![](_page_6_Picture_4.jpeg)

![](_page_6_Picture_6.jpeg)

![](_page_6_Picture_7.jpeg)

![](_page_6_Picture_8.jpeg)

![](_page_6_Picture_9.jpeg)

m The EAA

![](_page_7_Picture_48.jpeg)

Στο Βήμα 3 επιλέγετε τα Τμήματα για τα οποία θέλετε να είναι προσβάσιμη η θέση Πρακτικής Άσκησης.

![](_page_7_Picture_49.jpeg)

Εάν επιλέξετε το «Προσθήκη Σχολών/Τμημάτων» ανοίγει μία λίστα στην οποία μπορείτε να επιλέξετε από ποια τμήματα θα είναι προσβάσιμη η συγκεκριμένη θέση.

![](_page_7_Picture_50.jpeg)

![](_page_7_Picture_5.jpeg)

![](_page_7_Picture_7.jpeg)

![](_page_7_Picture_8.jpeg)

![](_page_7_Picture_9.jpeg)

Επιλέγοντας το κουμπί «Συνέχεια» θα δείτε τις περιγραφές που έχουν δηλώσει τα Τμήματα που επιλέξατε για την Πρακτική Άσκηση των φοιτητών τους. Αφού τις διαβάσετε και λάβετε υπόψη σας τυχόν περιορισμούς που αναφέρονται σε αυτές, επιλέγετε το κουμπί «Έχω διαβάσει τις περιγραφές και τις έχω λάβει υπόψη».

![](_page_8_Picture_43.jpeg)

Στη συνέχεια, εμφανίζεται η λίστα με τα Τμήματα που επιλέξατε να είναι προσβάσιμη η θέση και αν επιθυμείτε να διαγράψετε κάποιο από τα επιλεγμένα τμήματα μπορείτενα πατήσετε «Διαγραφή».

![](_page_8_Picture_44.jpeg)

Σημ.: Επιλέγοντας το εικονίδιο της στήλης «Περιγραφή Πρακτικής Άσκησης Τμημάτων» μπορείτε να ξαναδείτε την περιγραφή του συγκεκριμένου Τμήματος.

![](_page_8_Picture_6.jpeg)

![](_page_8_Picture_7.jpeg)

![](_page_8_Picture_8.jpeg)

Επιπρόσθετα, με τις επιλογές «Προσθήκη Σχολών/Τμημάτων» και «Προσβάσιμη από όλες τις σχολές» έχετε τη δυνατότητα να προσθέσετε επιπλέον μεμονωμένα Τμήματα ή όλα τα Τμήματα αντιστοίχως.

![](_page_9_Picture_85.jpeg)

Επιλέγοντας «Αποθήκευση & Συνέχεια» μπορείτε να προχωρήσετε στο Βήμα 4, ενώ επιλέγοντας «Προηγούμενο Βήμα» επιστρέφετε στο Βήμα 2.

Εάν επιλέξετε η θέση να είναι «Προσβάσιμη από όλες τις Σχολές», τότε καλείστε να επιβεβαιώσετε την επιλογή σας επιλέγοντας «ΟΚ» για επιβεβαίωση ή «Ακύρωση» για να ακυρώσετε την επιλογή αυτή και να περιορίσετε τη θέση σε Τμήματα σχετικά με το γνωστικό της αντικείμενο. Εάν επιλέξετε το «ΟΚ», μεταβαίνετε στο Βήμα 4.

![](_page_9_Picture_4.jpeg)

Στο Βήμα 4 εμφανίζονται συγκεντρωτικά όλα τα στοιχεία που έχετε εισάγει για τη θέση. Εφόσον επιβεβαιώσετε ότι τα στοιχεία είναι σωστά καταχωρισμένα μπορείτε να επιλέξετε «Αποθήκευση Θέσης». Διαφορετικά, μπορείτε να μεταβείτε στα Προηγούμενα Βήματα και να κάνετε τις αντίστοιχες διορθώσεις.

![](_page_9_Picture_6.jpeg)

![](_page_9_Picture_8.jpeg)

![](_page_9_Picture_9.jpeg)

![](_page_10_Picture_52.jpeg)

## **1.2.2 Δημοσίευση Θέσης Πρακτικής Άσκησης**

Από την καρτέλα «Θέσεις Πρακτικής Άσκησης» έχετε τη δυνατότητα να δημοσιεύσετε μία θέση πρακτικής άσκησης που έχετε προσθέσει στο πληροφοριακό σύστημα πατώντας το κουμπί «Δημοσίευση» για την αντίστοιχη θέση.

![](_page_10_Picture_3.jpeg)

![](_page_10_Picture_5.jpeg)

![](_page_10_Picture_6.jpeg)

![](_page_10_Picture_7.jpeg)

Kai The E

.<br>ηση της Ελλάδι

![](_page_10_Picture_8.jpeg)

![](_page_11_Picture_96.jpeg)

Προκειμένου να μην είναι πλέον δημοσιευμένη μία θέση επιλέγετε το κουμπί «Από-Δημοσίευση». Σημειώνεται ότι η από-δημοσίευση της θέσης δεν είναι δυνατή όταν η θέση είναι αντιστοιχισμένη ή προδεσμευμένη. Στην περίπτωση αυτή, σας δίνεται η δυνατότητα να αποσύρετε επιπλέον θέσεις του ίδιου group που δεν έχουν ακόμα προδεσμευτεί καθώς και προδεσμευμένες θέσεις που ενδέχεται να απελευθερωθούν από Γραφεία Πρακτικής επιλέγοντας το τρίτο εικονίδιο από το πεδίο «Ενέργειες».

![](_page_11_Picture_97.jpeg)

## **1.2.3 Προβολή Θέσεων Πρακτικής Άσκησης**

Στην καρτέλα «Θέσεις Πρακτικής Άσκησης» εμφανίζονται όλες τις θέσεις που έχετε εισάγει στο πληροφοριακό σύστημα. Μπορείτε να αναζητήσετε τις θέσεις με βάση κριτήρια, όπως την κατάσταση της θέσης, το φυσικό αντικείμενο,τη γεωγραφική περιοχή,καθώς επίσης και το Ίδρυμα/Τμήμα για το οποίο είναι προσβάσιμη η θέση. Για να εμφανιστούν όλες οι θέσεις που πληρούν τα αντίστοιχα κριτήρια πατάτε το κουμπί «Αναζήτηση». Σημ.: Εάν θέλετε να εμφανίζονται στα αποτελέσματα της αναζήτησης και θέσεις που έχουν ακυρωθεί, επιλέγετε το αντίστοιχο κουτί.

![](_page_11_Picture_6.jpeg)

![](_page_11_Picture_7.jpeg)

![](_page_11_Picture_8.jpeg)

![](_page_11_Picture_9.jpeg)

![](_page_12_Picture_42.jpeg)

Επιπλέον, μπορείτε να δείτε αναλυτικά τα στοιχεία της θέσης που σας ενδιαφέρει, πατώντας το πρώτο εικονίδιο στο πεδίο «Ενέργειες».

![](_page_12_Picture_43.jpeg)

![](_page_12_Picture_3.jpeg)

![](_page_12_Picture_5.jpeg)

![](_page_12_Picture_6.jpeg)

**ETA** OUVEAN

![](_page_12_Picture_7.jpeg)

Kai The B

.<br>ηση της Ελλάδας

![](_page_12_Picture_8.jpeg)

![](_page_13_Picture_48.jpeg)

## **1.2.4 Επεξεργασία Θέσεων Πρακτικής Άσκησης**

Επιλέγοντας το δεύτερο εικονίδιο από το πεδίο «Ενέργειες», έχετε τη δυνατότητα να επεξεργαστείτε τη θέση πρακτικής άσκησης που σας ενδιαφέρει. Σε αυτή την περίπτωση έχετε τη δυνατότητα να τροποποιήσετε τα στοιχεία της θέσης που επιθυμείτε επιλέγοντας «Αποθήκευση & Συνέχεια» για να μεταβείτε κάθε φορά στο επόμενο βήμα.

![](_page_13_Picture_49.jpeg)

![](_page_13_Picture_4.jpeg)

![](_page_13_Picture_6.jpeg)

![](_page_13_Picture_7.jpeg)

![](_page_13_Picture_8.jpeg)

on the EAA

![](_page_13_Picture_9.jpeg)

Σε περίπτωση που έχει προδεσμευτεί κάποια θέση από το group των διαθέσιμων θέσεων μπορείτε να τροποποιήσετε μόνο τα στοιχεία επικοινωνίας της θέσης, καθώς και να προσθέσετε επιπλέον σχολές/τμήματα για τα οποία θέλετε να είναι προσβάσιμη η θέση.

![](_page_14_Picture_119.jpeg)

Σημ.: Εφόσον επιλέξετε να προσθέσετε κάποιο τμήμα, δεν είναι δυνατή η αφαίρεσή του. Αντίστοιχα, εάν επιλέξετε η θέση να είναι προσβάσιμη από όλες τις Σχολές δεν είναι δυνατός ο περιορισμός της πρόσβασης σε συγκεκριμένες σχολές.

Επισημαίνεται ότι έχετε τη δυνατότητα να αποσύρετε τη θέση, αν θέλετε επιπλέον θέσεις του ίδιου group που δεν έχουν ακόμα προδεσμευτεί καθώς και προδεσμευμένες θέσεις που ενδέχεται να απελευθερωθούν από Γραφεία Πρακτικής να μην είναι διαθέσιμες προς επιλογή.

#### **1.2.5 Διαγραφή - Απόσυρση Θέσεων Πρακτικής Άσκησης**

Επιλέγοντας το τρίτο εικονίδιο από το πεδίο «Ενέργειες», μπορείτε να διαγράψετε ή να αποσύρετε τη θέση πρακτικής άσκησης που επιθυμείτε. Μπορείτε να διαγράψετε μη δημοσιευμένες θέσεις που δεν έχουν δημοσιευτεί στο παρελθόν και να αποσύρετε δημοσιευμένες θέσεις πρακτικής άσκησης που έχουν προδεσμευτεί από Γραφεία Πρακτικής. Συγκεκριμένα μπορείτε να αποσύρετε τις θέσεις ενός group θέσεων που δεν έχουν προδεσμευτεί ακόμα καθώς και τις προδεσμευμένες θέσεις του ίδου γκρούπ, που ενδέχεται να απελευθερωθούν από Γραφεία Πρακτικής, ώστε να μην είναι πλέον διαθέσιμες προς επιλογή.

![](_page_14_Picture_6.jpeg)

![](_page_14_Picture_8.jpeg)

![](_page_14_Picture_9.jpeg)

![](_page_14_Picture_10.jpeg)

![](_page_14_Picture_11.jpeg)

![](_page_15_Picture_61.jpeg)

Για να ολοκληρωθεί η ενέργεια αυτή θα πρέπει να επιβεβαιώσετε ότι επιθυμείτε τη διαγραφή ή την απόσυρση αντίστοιχα στο παράθυρο που εμφανίζεται.

![](_page_15_Picture_62.jpeg)

Σημ: Δημοσιευμένες θέσεις που δεν έχουν προδεσμευτεί από Γραφεία Πρακτικής μπορείτε να τις αποδημοσιεύσετε και στη συνέχεια να τις αποσύρετε. Εάν επιλέξετε να αποσύρετε μία θέση, δεν είναι δυνατή η επαναφορά της θέσης. Μπορείτε μόνο να επιλέξετε να κλωνοποιήσετε τη θέση ώστε να δημιουργήσετε μία πανομοιότυπη θέση, της οποίας τα στοιχεία μπορείτε να επεξεργαστείτε στη συνέχεια.

![](_page_15_Picture_4.jpeg)

![](_page_15_Picture_6.jpeg)

![](_page_15_Picture_7.jpeg)

![](_page_15_Picture_8.jpeg)

 $m$  rnc  $D$ 

![](_page_15_Picture_9.jpeg)

![](_page_16_Picture_68.jpeg)

#### **1.2.6 Κλωνοποίηση Θέσεων Πρακτικής Άσκησης**

Επιλέγοντας το τελευταίο εικονίδιο από το πεδίο «Ενέργειες», μπορείτε να κλωνοποιήσετε τη θέση πρακτικής άσκησης που επιθυμείτε. Με την κλωνοποίηση της θέσης δημιουργείται ένα αντίγραφο της ίδιας Θέσης Πρακτικής Άσκησης το οποία μπορείτε στη συνέχεια να επεξεργαστείτε.

Σημ.: Σε περίπτωση που επιθυμείτε να δημιουργήσετε 2 πανομοιότυπες θέσεις πρακτικής άσκησης προτείνουμε να τροποποιήσετε το πεδίο «Αριθμός διαθέσιμων θέσεις» στο Βήμα 1 στα στοιχεία της θέσης.

![](_page_16_Picture_69.jpeg)

Μόλις επιλέξετε το αντίστοιχο κουμπί καλείστε να επιβεβαιώσετε ότι επιθυμείτε την κλωνοποίηση της θέσης στο παράθυρο που εμφανίζεται.

![](_page_16_Picture_70.jpeg)

![](_page_16_Picture_7.jpeg)

![](_page_16_Picture_9.jpeg)

![](_page_16_Picture_10.jpeg)

![](_page_16_Picture_11.jpeg)

m vnc EX

![](_page_16_Picture_12.jpeg)

Μόλις επιβεβαιωθεί η κλωνοποίηση της θέσης εμφανίζονται τα γενικά στοιχεία (Βήμα 1) της νέας θέσης. Μπορείτε να τροποποιήσετε τα στοιχεία και στη συνέχεια να πατήσετε «Αποθήκευση & Συνέχεια» για να προχωρήσετε στο επόμενο βήμα.

![](_page_17_Picture_71.jpeg)

## **1.2.7 Εξαγωγή Θέσεων Πρακτικής Άσκησης**

Επιλέγοντας το κουμπί «Εξαγωγή σε excel», μπορείτε να εξάγετε σε αρχείο excel τις θέσεις πρακτικής άσκησης που έχετε καταχωρίσει.

Σημ.: Εάν έχετε περιορίσει τα αποτελέσματα της αναζήτησης με τη χρήση κάποιου φίλτρου, το αρχείο excel θα περιέχει μόνο τις θέσεις πρακτικής άσκησης που εμφανίζονται στον πίνακα των αποτελεσμάτων.

![](_page_17_Picture_72.jpeg)

![](_page_17_Picture_6.jpeg)

![](_page_17_Picture_8.jpeg)

![](_page_17_Picture_9.jpeg)

![](_page_17_Picture_10.jpeg)

in the EN

![](_page_17_Picture_11.jpeg)

#### **1.2.8 Εξαγωγή Θέσεων Πρακτικής Άσκησης Παραρτημάτων**

 Επιλέγοντας το κουμπί «Εξαγωγή σε Excel Θέσεων Παραρτημάτων», μπορείτε να εξάγετε σε αρχείο excel τις θέσεις πρακτικής άσκησης που έχουν εισάγει και διαχειρίζονται τα παραρτήματα που έχετε δημιουργήσει.

![](_page_18_Picture_65.jpeg)

### **1.3 Επιλεγμένες Θέσεις**

Από την καρτέλα «Επιλεγμένες Θέσεις» έχετε τη δυνατότητα να ενημερώνεστε για τις θέσεις σας που έχουν επιλεγεί από Γραφεία Πρακτικής.

![](_page_18_Picture_66.jpeg)

Πατώντας το κουμπί «Επεξήγηση χρωμάτων» εμφανίζεται ένα νέο παράθυρο με το χρωματικό κώδικα των θέσεων.

![](_page_18_Picture_7.jpeg)

![](_page_18_Picture_9.jpeg)

![](_page_18_Picture_10.jpeg)

![](_page_18_Picture_11.jpeg)

in the EXA

![](_page_18_Picture_12.jpeg)

![](_page_19_Picture_74.jpeg)

Παράλληλα, έχετε τη δυνατότητα να επιλέξετε τις θέσεις πρακτικής που επιθυμείτε να εμφανιστούν στην οθόνη, επιλέγοντας τα αντίστοιχα πεδία στα «Φίλτρα Αναζήτησης». Με αυτό τον τρόπο έχετε τη δυνατότητα να εμφανίσετε συγκεντρωτικά θέσεις που διαθέτουν κάποια κοινά χαρακτηριστικά, επιλέγοντας φυσικό αντικείμενο, γεωγραφική περιοχή, κατάσταση θέσης ή Ίδρυμα που έχει δεσμεύσει τις θέσεις, καθώς και να αναζητήσετε θέσεις με βάση των κωδικό ή τον τίτλο της θέσης. Θέσεις που έχουν αντιστοιχιστεί με φοιτητή, μπορούν να αναζητηθούν με επιπλέον κριτήρια το όνομα και το επώνυμο του φοιτητή.

Η αναζήτηση ολοκληρώνεται πατώντας το κουμπί «Αναζήτηση».

Σημ.: Εάν θέλετε να μην εμφανίζονται στα αποτελέσματα της αναζήτησης οι θέσεις που έχουν ολοκληρωθεί, μπορείτε να επιλέξετε το αντίστοιχο κουτί.

![](_page_19_Picture_75.jpeg)

Επιπρόσθετα, έχετε τη δυνατότητα να εξάγετε τις επιλεγμένες θέσεις σε αρχείο excel επιλέγοντας το κουμπί «Εξαγωγή σε excel».

Σημ.: Εάν έχετε περιορίσει τα αποτελέσματα της αναζήτησης με τη χρήση κάποιου φίλτρου, το αρχείο excel θα περιέχει μόνο τις επιλεγμένες θέσεις πρακτικής άσκησης που εμφανίζονται στον πίνακα των αποτελεσμάτων.

![](_page_19_Picture_7.jpeg)

![](_page_19_Picture_9.jpeg)

![](_page_19_Picture_10.jpeg)

![](_page_19_Picture_11.jpeg)

![](_page_20_Picture_35.jpeg)

Τέλος από την επιλογή «Εξαγωγή σε Excel Θέσεων Παραρτημάτων» μπορείτε να εξάγετε σε αρχείο Excel τις επιλεγμένες θέσεις των παραρτημάτων που έχετε δημιουργήσει.

![](_page_20_Picture_36.jpeg)

![](_page_20_Picture_3.jpeg)

![](_page_20_Picture_5.jpeg)

![](_page_20_Picture_6.jpeg)

![](_page_20_Picture_7.jpeg)

.<br>ηση της Ελλάδας και της Ευ

![](_page_20_Picture_8.jpeg)

## **1.4 Αξιολόγηση**

Από την καρτέλα «Αξιολόγηση» έχετε την δυνατότητα να αξιολογήσετε τα συνεργαζόμενα Γραφεία Πρακτικής Άσκησης και τους Φοιτητές που δεχτήκατε στο πλαίσιο της Πρακτικής Άσκησης.

## **1.4.1 Αξιολόγηση Γραφείων Πρακτικής**

Για την αξιολόγηση των συνεργαζόμενων Γραφείων Πρακτικής, επιλέγετε την καρτέλα «Γραφεία Πρακτικής».

![](_page_21_Picture_57.jpeg)

Μπορείτε να αναζητήσετε το Γραφείο Πρακτικής που επιθυμείτε να αξιολογήσετε, κάνοντας αναζήτηση με βάση το ίδρυμα στο οποίο ανήκει και επιλέγοντας στη συνέχεια το κουμπί «Αναζήτηση».

![](_page_21_Picture_58.jpeg)

Για να εμφανιστεί το ερωτηματολόγιο επιλέγετε το κουμπί «Αξιολόγηση».

![](_page_21_Picture_8.jpeg)

![](_page_21_Picture_10.jpeg)

![](_page_21_Picture_11.jpeg)

![](_page_21_Picture_12.jpeg)

![](_page_21_Picture_13.jpeg)

![](_page_22_Picture_38.jpeg)

Στο ερωτηματολόγιο που θα εμφανιστεί, συμπληρώνετε τις επιλογές σας και επιλέγετε το κουμπί «Αποθήκευση» για την τελική υποβολή της αξιολόγησης.

![](_page_22_Picture_39.jpeg)

Σημ.: Σε περίπτωση μη συμπλήρωσης κάποιας ερώτησης, μετά την «Αποθήκευση», εμφανίζεται σχετική ένδειξη.

![](_page_22_Picture_4.jpeg)

![](_page_22_Picture_6.jpeg)

![](_page_22_Picture_7.jpeg)

**ETA OUVENT** 

![](_page_22_Picture_8.jpeg)

.<br>ηση της Ελλάδας και της Ε

![](_page_22_Picture_9.jpeg)

![](_page_23_Picture_60.jpeg)

Για την επιτυχή υποβολή της αξιολόγησής σας ενημερώνεστε από το ακόλουθο μήνυμα.

![](_page_23_Picture_61.jpeg)

Αφού αποθηκεύσετε την αξιολόγηση, έχετε τη δυνατότητα να δείτε τις καταχωρίσεις σας επιλέγοντας το κουμπί «Προεπισκόπηση» στην αντίστοιχη στήλη.

![](_page_23_Picture_62.jpeg)

Σημ.: Δεν έχετε την δυνατότητα να επεξεργαστείτε περαιτέρω τις επιλογές σας μετά την αποθήκευση της αξιολόγησης.

## **1.4.2 Αξιολόγηση Φοιτητών**

Αντίστοιχα μπορείτε να αξιολογείτε τους Φοιτητές που είχατε απασχολήσει στο πλαίσιο της Πρακτικής Άσκησης, επιλέγοντας την καρτέλα «Φοιτητές».

![](_page_23_Picture_8.jpeg)

![](_page_23_Picture_10.jpeg)

![](_page_23_Picture_11.jpeg)

![](_page_24_Picture_47.jpeg)

Μπορείτε να αναζητήσετε τον φοιτητή που επιθυμείτε να αξιολογήσετε, συμπληρώνοντας τα φίλτρα αναζήτησης που προσφέρονται και επιλέγοντας στη συνέχεια το κουμπί «Αναζήτηση». Η αναζήτηση μπορεί να πραγματοποιηθεί με κριτήρια που χαρακτηρίζουν τον Φοιτητή όπως το Ονοματεπώνυμο του ή τον Αριθμό Μητρώου του και κριτήρια που προσδιορίζουν την θέση πρακτικής όπως ο τίτλος της ή ο χαρακτηριστικός κωδικός της.

![](_page_24_Picture_48.jpeg)

Από το εικονίδιο «φακός» έχετε την δυνατότητα δείτε πληροφορίες για την θέση πρακτικής άσκησης που ολοκλήρωσε ο φοιτητής.

![](_page_24_Picture_4.jpeg)

![](_page_24_Picture_6.jpeg)

![](_page_24_Picture_7.jpeg)

![](_page_24_Picture_8.jpeg)

![](_page_24_Picture_9.jpeg)

on The EXA

![](_page_25_Picture_28.jpeg)

![](_page_25_Picture_29.jpeg)

Για να εμφανιστεί το ερωτηματολόγιο επιλέγετε το κουμπί «Αξιολόγηση».

![](_page_25_Picture_3.jpeg)

![](_page_25_Picture_5.jpeg)

![](_page_25_Picture_6.jpeg)

ε τη συγχρη

![](_page_25_Picture_7.jpeg)

.<br>ηση της Ελλάδας και της Ει

![](_page_25_Picture_8.jpeg)

![](_page_26_Picture_31.jpeg)

Στο ερωτηματολόγιο που θα εμφανιστεί, συμπληρώνετε τις επιλογές σας και επιλέγετε το κουμπί «Αποθήκευση» για την τελική υποβολή της αξιολόγησης.

![](_page_26_Picture_32.jpeg)

Σημ.: Σε περίπτωση μη συμπλήρωσης κάποιας ερώτησης, μετά την «Αποθήκευση», εμφανίζεται σχετική ένδειξη.

![](_page_26_Picture_4.jpeg)

![](_page_26_Picture_6.jpeg)

![](_page_26_Picture_7.jpeg)

![](_page_26_Picture_8.jpeg)

![](_page_27_Picture_46.jpeg)

Για την επιτυχή υποβολή της αξιολόγησής σας ενημερώνεστε από το ακόλουθο μήνυμα.

![](_page_27_Picture_2.jpeg)

Αφού αποθηκεύσετε την αξιολόγηση, έχετε τη δυνατότητα να δείτε τις καταχωρίσεις σας επιλέγοντας το κουμπί «Προεπισκόπηση» στην αντίστοιχη στήλη.

![](_page_27_Picture_47.jpeg)

Σημ.: Δεν έχετε την δυνατότητα να επεξεργαστείτε περαιτέρω τις επιλογές σας μετά την αποθήκευση της αξιολόγησης.

![](_page_27_Picture_6.jpeg)

![](_page_27_Picture_8.jpeg)

![](_page_27_Picture_9.jpeg)

![](_page_27_Picture_10.jpeg)

ση της Ελλά

#### **1.4.3 Αξιολόγηση Συστήματος Άτλας**

Με την προϋπόθεση ότι υπάρχουν θέσεις πρακτικής που προσφέρατε και έχουν πλέον ολοκληρωθεί, έχετε τη δυνατότητα να αξιολογήσετε το σύστημα ΑΤΛΑΣ. Κατά τη σύνδεσή σας στην εφαρμογή εμφανίζεται ένα αναδυόμενο παράθυρο με το αντίστοιχο ερωτηματολόγιο, το οποίο καλείστε να συμπληρώσετε και να υποβάλετε πατώντας το κουμπί «Αποθήκευση».

![](_page_28_Picture_51.jpeg)

Μετά την επιτυχή συμπλήρωσή του εμφανίζεται το ακόλουθο μήνυμα.

![](_page_28_Picture_52.jpeg)

Σημ.: Σε περίπτωση μη συμπλήρωσής του, το ερωτηματολόγιο θα εμφανιστεί ξανά σε επόμενη σύνδεσής σας.

![](_page_28_Picture_6.jpeg)

![](_page_28_Picture_8.jpeg)

![](_page_28_Picture_9.jpeg)

![](_page_28_Picture_10.jpeg)

## **1.5 Παραρτήματα Φορέα**

Από την καρτέλα «Παραρτήματα Φορέα» μπορείτε να δημιουργήσετε λογαριασμούς για τα παραρτήματα του Φορέα Υποδοχής επιλέγοντας «Δημιουργία Χρήστη» και συμπληρώνοντας την αντίστοιχη φόρμα. Σημ.: Ο νόμιμος εκπρόσωπος παραμένει ίδιος με αυτόν του Φορέα Υποδοχής.

![](_page_29_Picture_74.jpeg)

Μπορείτε να επεξεργαστείτε τα στοιχεία του λογαριασμού χρήστη του παραρτήματος, να τον απενεργοποιήσετε ή να τον διαγράψετε επιλέγοντας το αντίστοιχο εικονίδιο στο πεδίο «Επεξεργασία Χρήστη».

![](_page_29_Picture_75.jpeg)

Σημ.: Δεν μπορείτε να διαγράψετε ένα λογαριασμό χρήστη εάν έχει ήδη εισάγει θέσεις πρακτικής άσκησης. Σε αυτή την περίπτωση, μπορείτε να τον απενεργοποιήσετε ώστε να μην έχει πρόσβαση στην εφαρμογή.

![](_page_29_Picture_6.jpeg)

![](_page_29_Picture_8.jpeg)

![](_page_29_Picture_9.jpeg)

#### **1.6 Επικοινωνία με το Γραφείο Αρωγής**

Στην καρτέλα «Επικοινωνία με Γραφείο Αρωγής» μπορείτε να υποβάλλετε νέα ερώτηση επιλέγοντας το κουμπί «Νέα ερώτηση προς Γραφείο Αρωγής».

![](_page_30_Picture_65.jpeg)

Στη φόρμα που εμφανίζεται επιλέγετε το είδος της αναφοράς, πληκτρολογείτε το ερώτημά σας στο πεδίο «Κείμενο» και επιλέγετε «Αποστολή».

![](_page_30_Picture_66.jpeg)

Μόλις απαντηθεί το ερώτημα από το Γραφείο Αρωγής, ενημερώνεστε με e-mail, ενώ η απάντηση είναι διαθέσιμη και στην καρτέλα «Επικοινωνία με Γραφείο Αρωγής» επιλέγοντας το αντίστοιχο εικονίδιο όπως φαίνεται παρακάτω:

![](_page_30_Picture_67.jpeg)

![](_page_30_Picture_7.jpeg)

![](_page_30_Picture_9.jpeg)

![](_page_30_Picture_10.jpeg)

![](_page_30_Picture_11.jpeg)

![](_page_30_Picture_12.jpeg)

in the EN

![](_page_31_Figure_0.jpeg)

![](_page_31_Picture_1.jpeg)

![](_page_31_Picture_3.jpeg)

![](_page_31_Picture_4.jpeg)

![](_page_31_Picture_5.jpeg)

![](_page_31_Picture_6.jpeg)

.<br>πηση της Ελλάδας και της Ευ